## **悠web更新モニタープログラムの導入 改定:2021/1/28**

#### **2021/1/26**

 wwwcというプログラムが悠webの新着情報に新しく投稿があった時と会員専用ページに更新が あった時に自分のパソコン(PC)にポップアップのメッセージを出すようにします。

youtube動画も作成しました。 https://youtu.be/K8lVg90Dpjs (1/27)

**1.wwwcプログラムをネットからダウンロード、解凍する。**

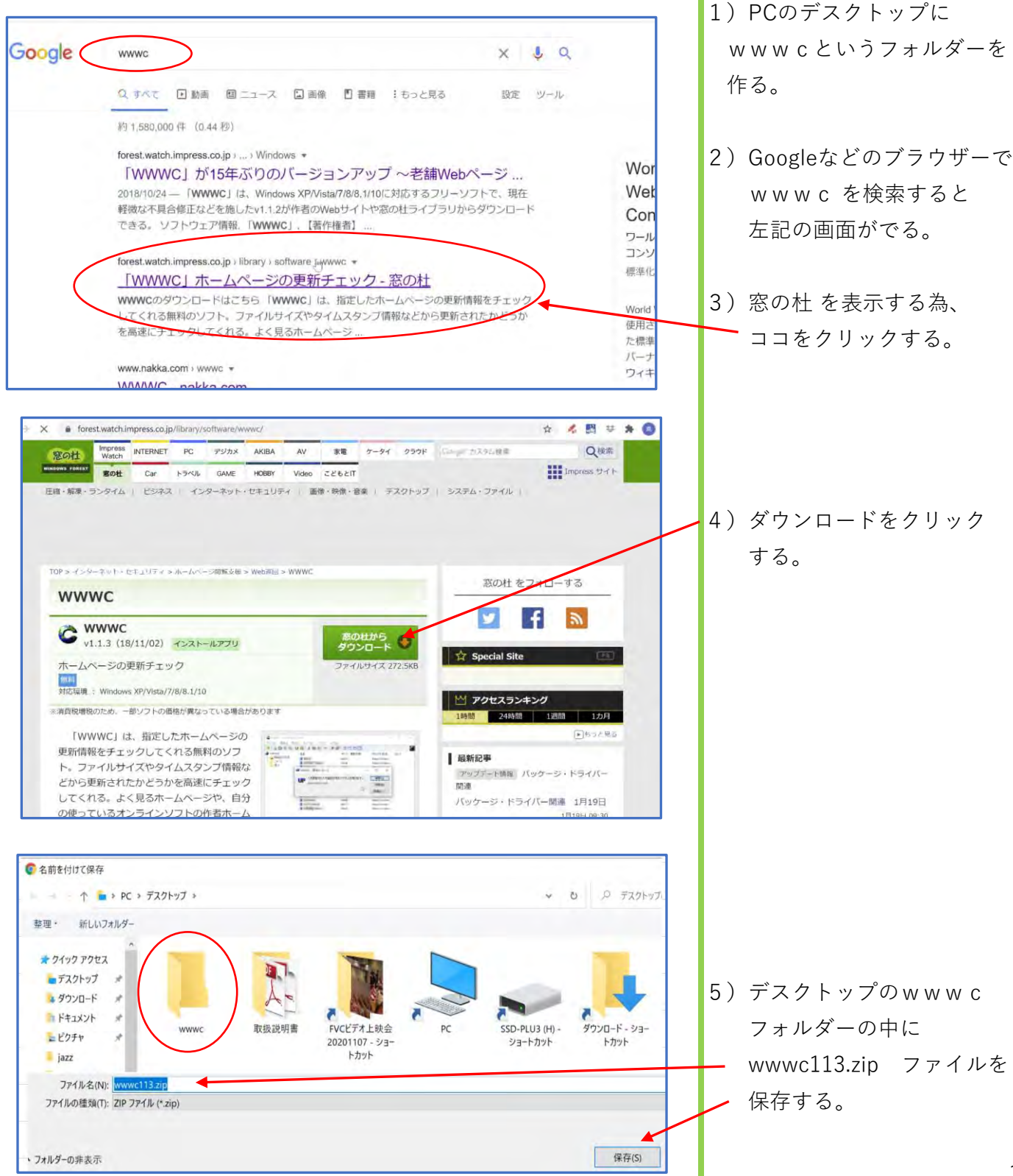

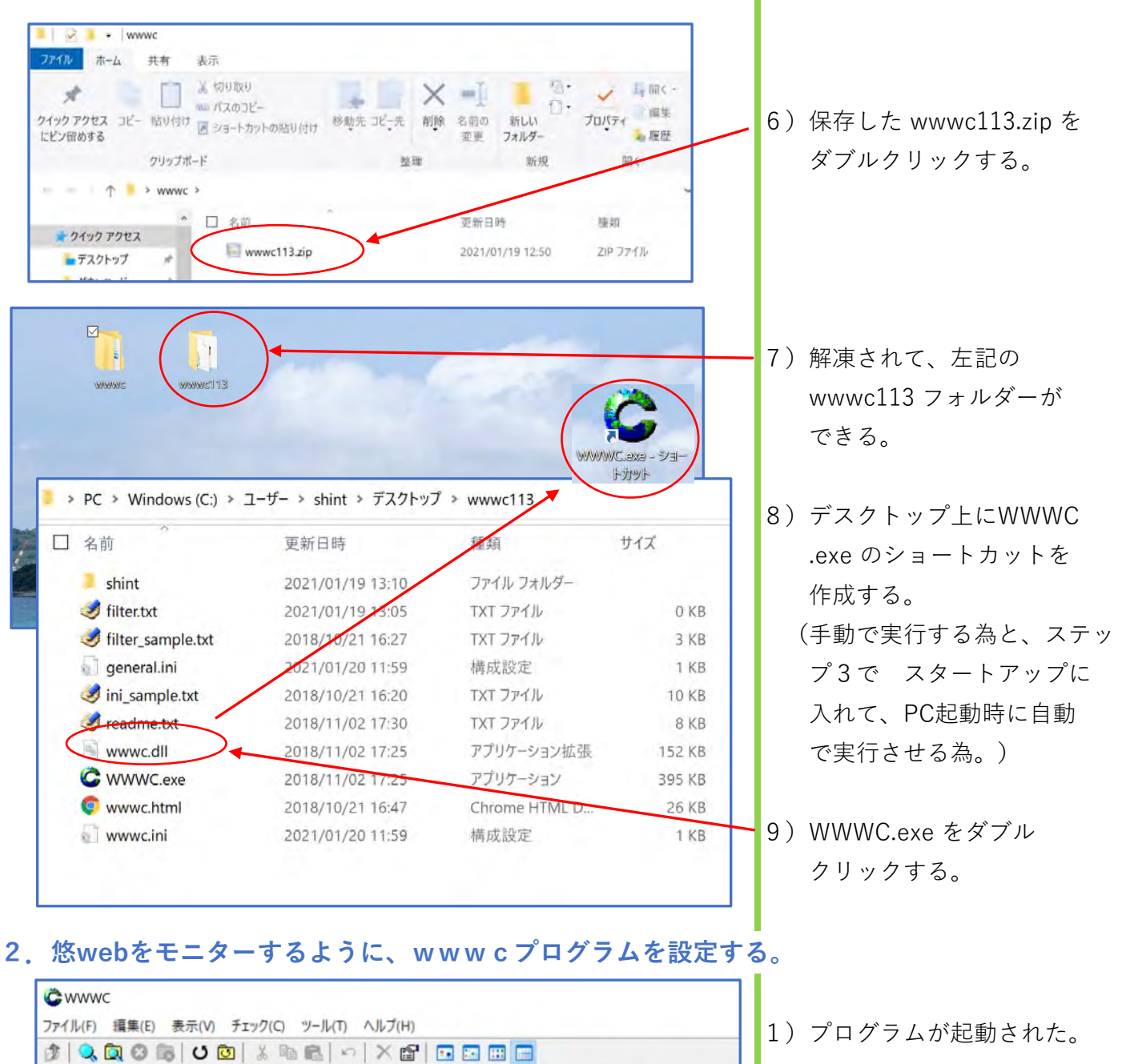

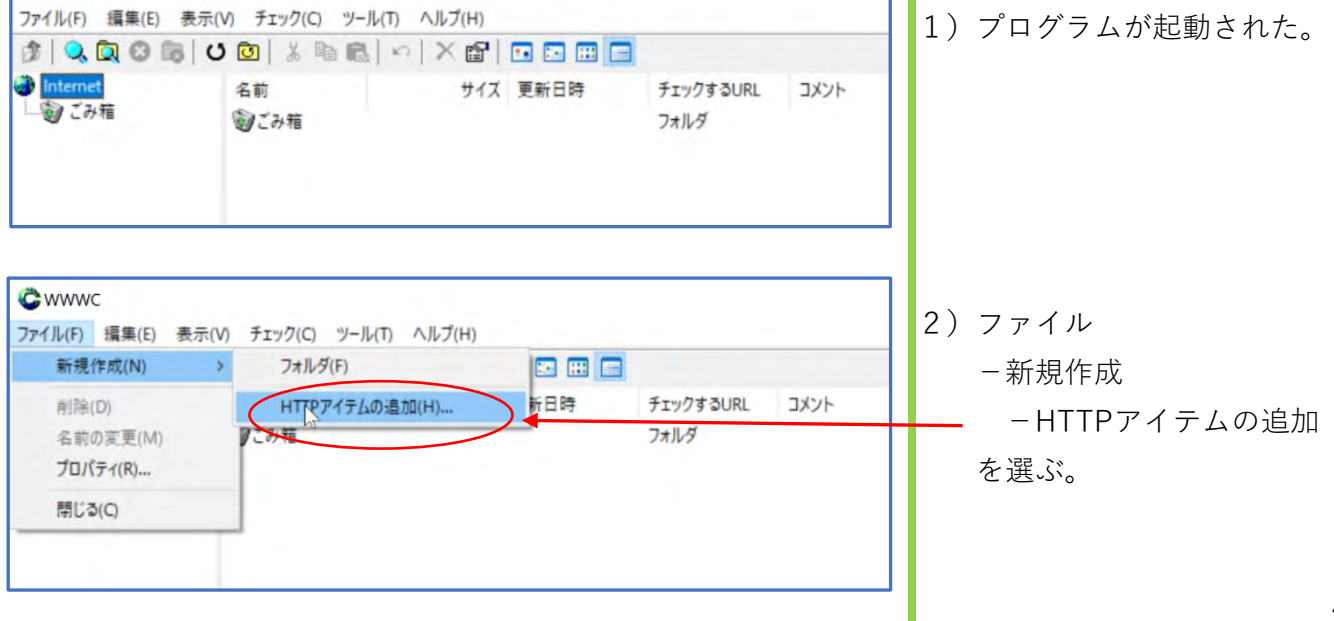

2/7

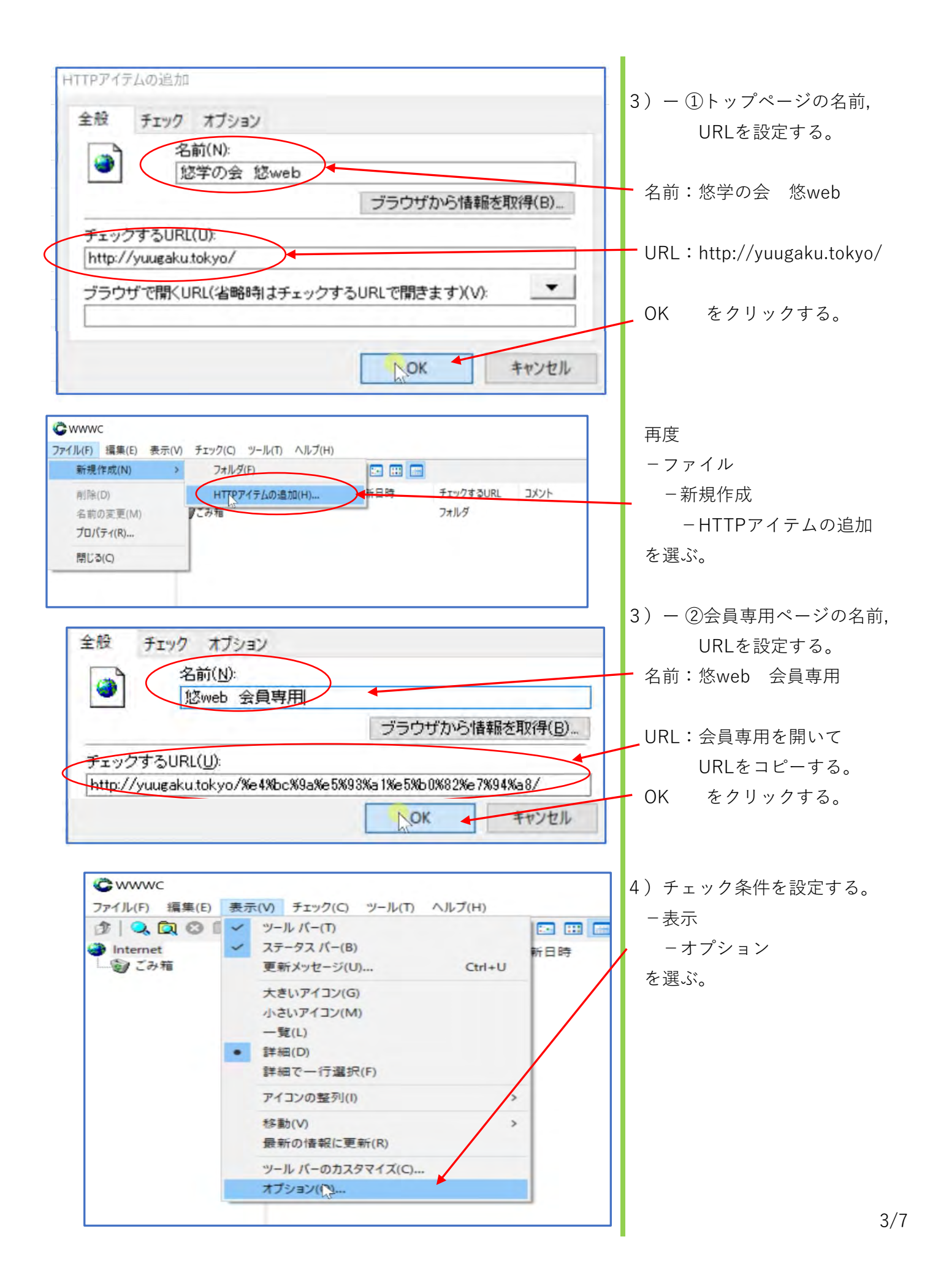

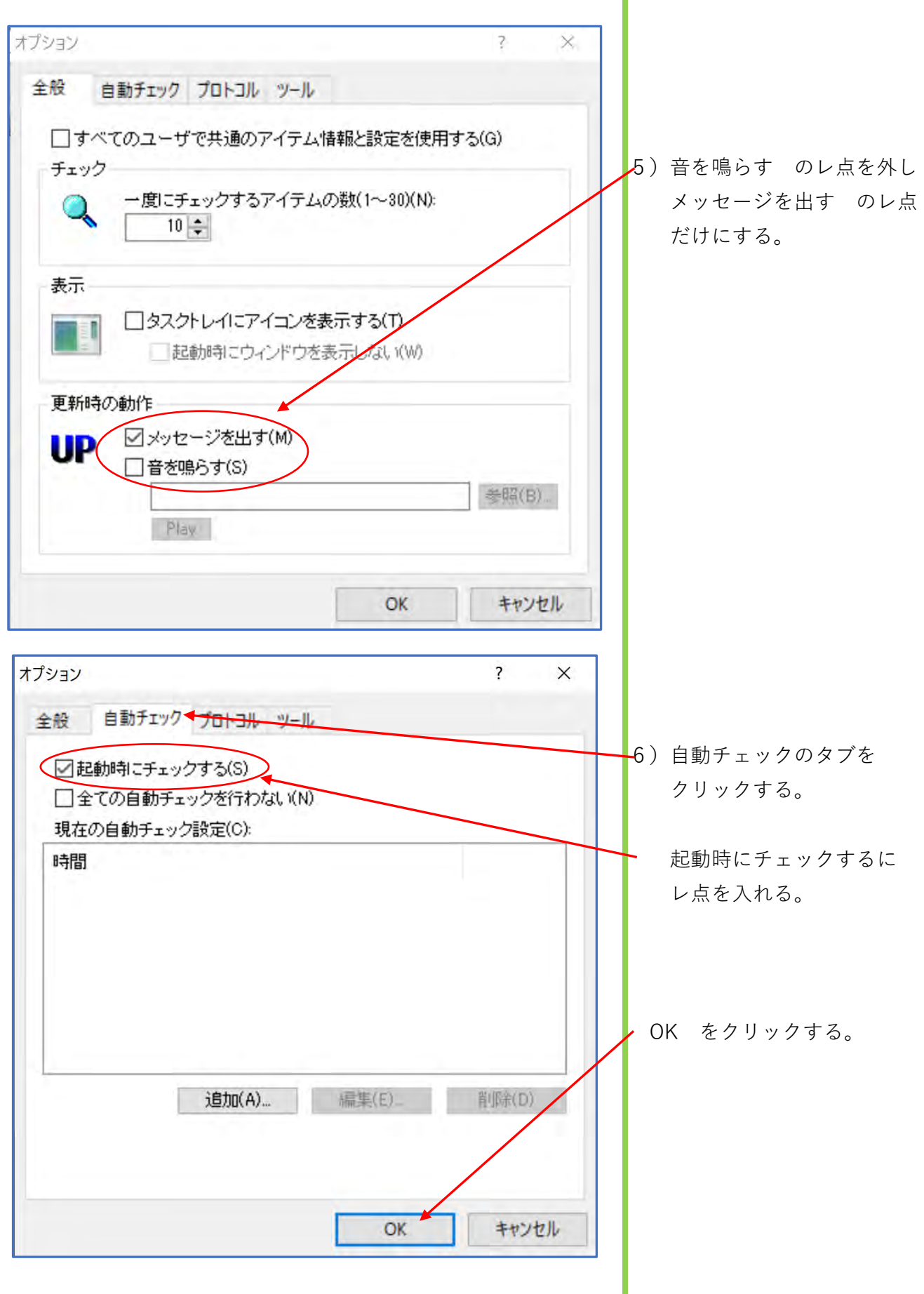

4/7

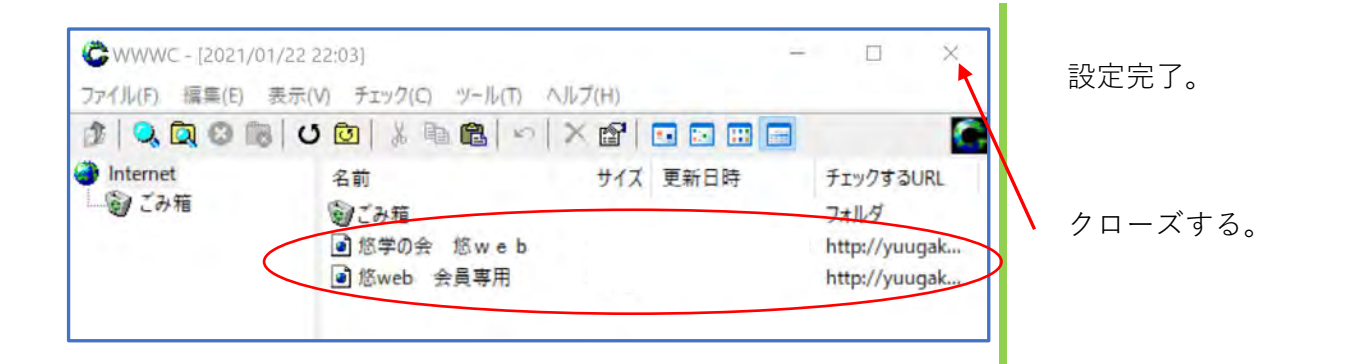

# **3.ステップ 1-8) で作成したショートカットを、PC起動時に自動 実行するスタートアップ フォルダーに入れる。**

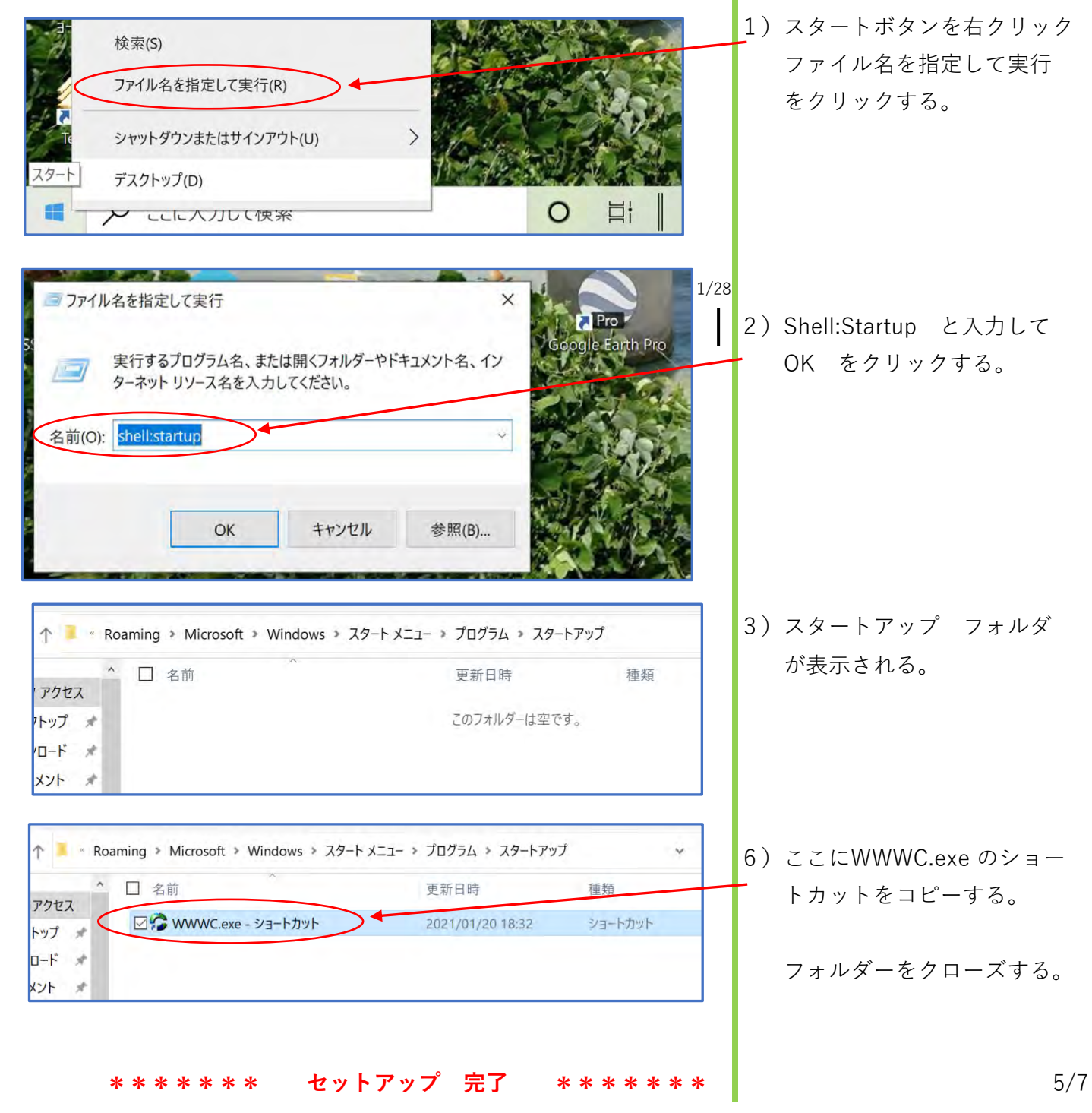

# **4.プログラム導入の確認**

WWWCショートカットをクリックして、ステータス情報 が表示することを確認する。

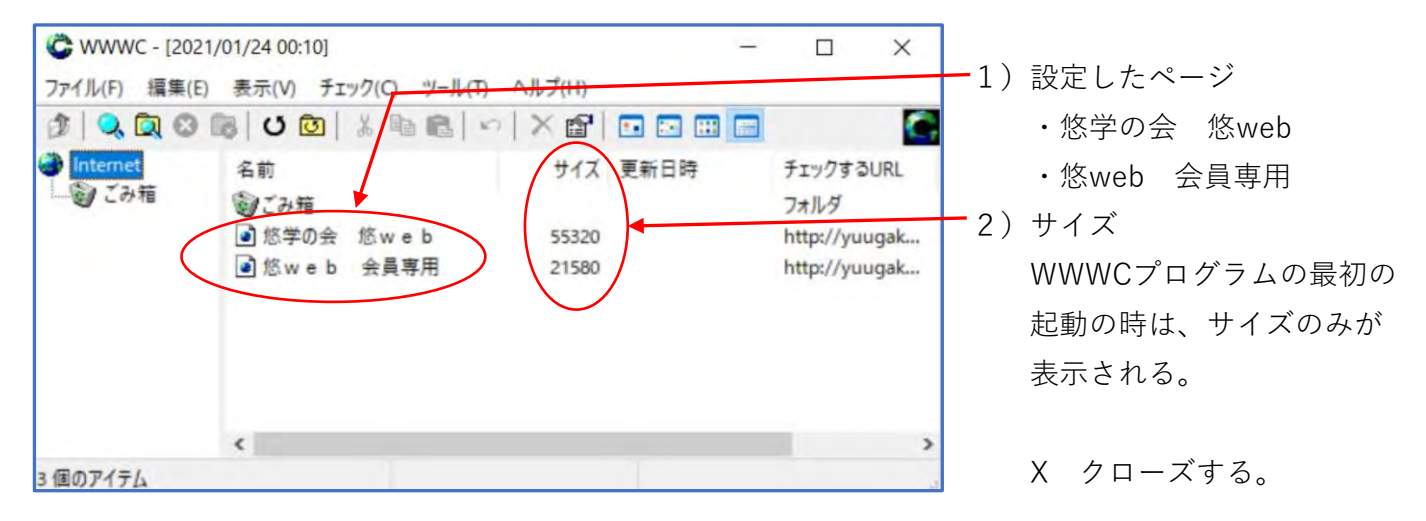

不具合がある時は、アンインストール後、再度導入を行う。

## **★PCからWWWCをアンインストールする**

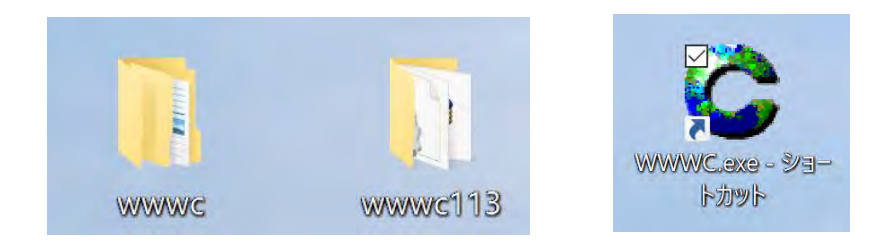

 PCから削除したいときは、この2つのフォルダーとショートカットを削除してください。 レジストリーは使っていませんので、フォルダー削除だけでOKです。

#### **5.メッセージの出し方**

 これにより、PCにWWWC プログラムが導入されて、PCを起動した時のスタートアップで WWWC プログラムが働き、悠webを見に行き更新の有無により次のメッセージを出します。

**1)1/25 8:36 PC起動時に悠webを見に行った結果、更新されていた場合**

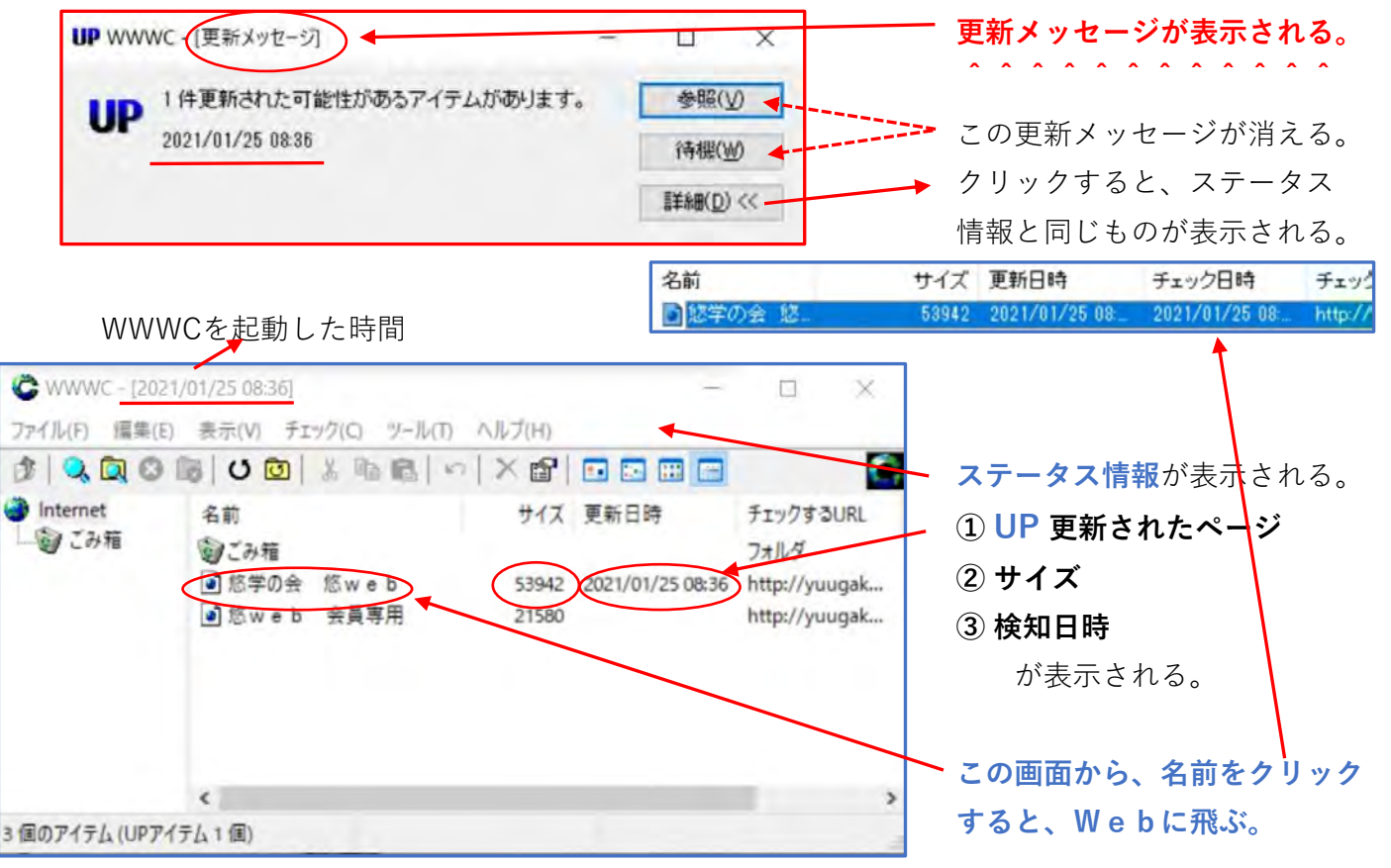

#### **2) 翌日 1/26 13:20 PC起動、悠webを見に行った結果、1/25 8:36 以降更新されてない場合**

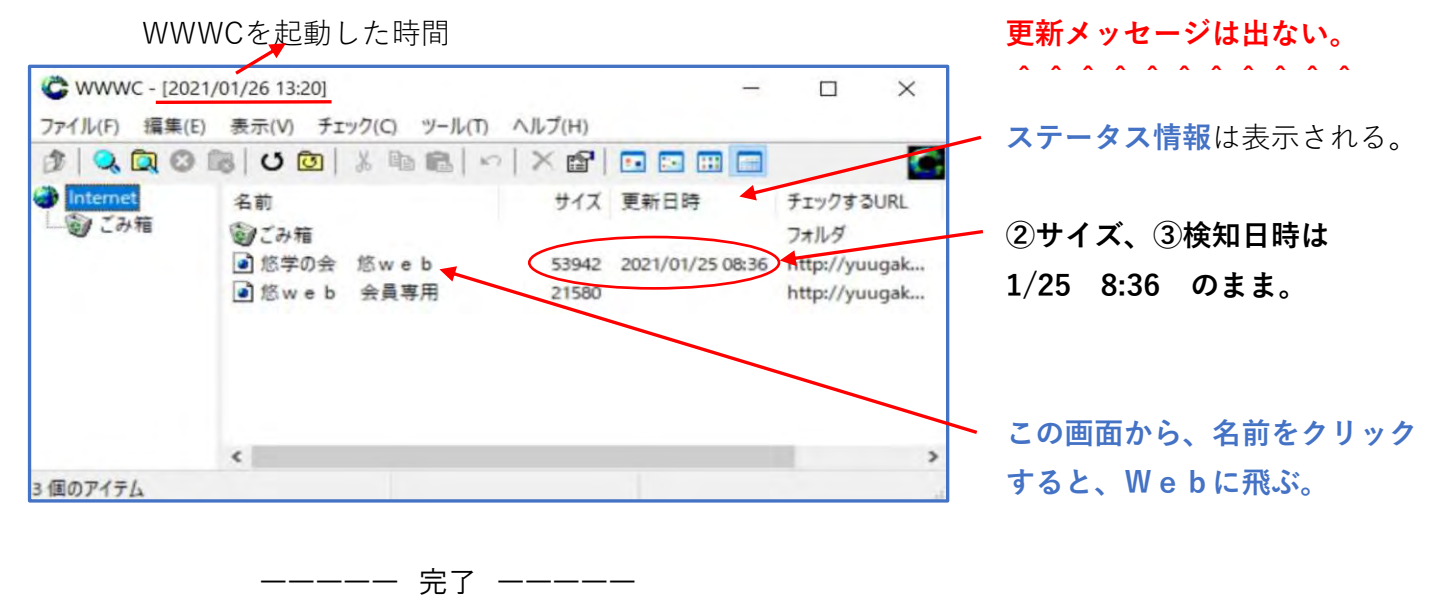

**ご質問、ご指摘は shintaka60@gmail.com 高田 までお願いいたします。** 7/7